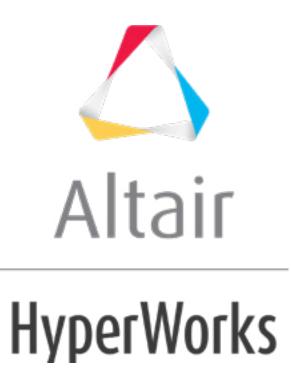

altairhyperworks.com

# HS-1506: Material Calibration with a Curve Difference Integral

In this tutorial you will learn how to register a Compose, Python, or Templex function in HyperStudy. The objective of this tutorial is to find the RADIOSS material parameter values so that the stress-strain curve of the tensile test simulation matches the tensile test experimental curve. HS-4200: Material Calibration Using System Identification provides an alternative method to setup this problem using system identification.

By the end of this tutorial, you will know how to:

- Create an input template from a RADIOSS file using the HyperStudy Editor
- Register a Compose, Python, or Templex function
- Setup a study
- Run a system identification optimization study

The sample base input template used in this tutorial can be found in <hst.zip>/ HS-1506/. Copy all of the files from this directory to your working directory. The .py and .oml file contain a function that calculates the area between two curves.

# **Description of the Model**

A quarter of a standard tensile test specimen is modeled using symmetry conditions. A traction is applied to a specimen via an imposed velocity at the left-end.

Section 1 Section 2 Section 2 Section 2

The units are: mm, ms, g, N, MPa.

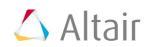

Sections of Node Saved for Time History

The material to be characterized is a 6063 T7 Aluminum. It has an isotropic elasto-plastic behavior which can be reproduced by a Johnson-Cook model without damage (RADIOSS Block Law2), defined as follows:

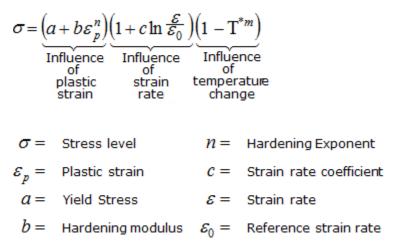

In this study, the parameters a, b, n, omax (maximum stress), and the Young modulus are defined as input variables. The stress-strain curve obtained by the experimental test is shown in the following image.

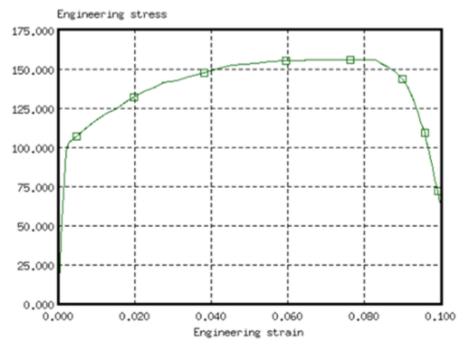

1 D Experimental results Aluminum AL 6063 T7 Engineering Stress Versus Engineering Strain Curve (Experimental Data)

For the simulation results, engineering strains will be obtained by dividing the displacement of node 1 by the reference length (75 mm), and engineering stresses will be obtained by dividing the force in section 1 by its initial surface (10.2 mm2).

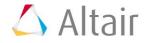

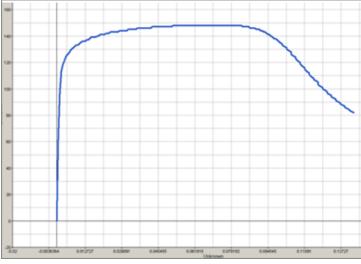

Engineering Stress Versus Strain Curve (Simulation Results)

### Step 1: Create the Base Input Template in HyperStudy

In this step, you can create the base input template in HyperStudy or use the base input template in the study Directory.

- 1. Start HyperStudy.
- 2. From the menu bar, click *Tools* > *Editor*. The *Editor* opens.
- 3. In the File field, open the TENSILE TEST 0000.rad file.
- 4. In the Find area, enter /MAT/PLAS\_JOHNS/1.
- 5. Click . HyperStudy highlights /MAT/PLAS JOHNS/1.

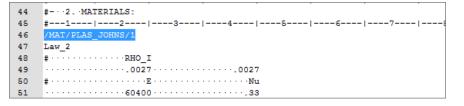

- 6. Select variable **E** by highlighting the first 20 fields in row 51.
  - Tip: Quickly highlight 20-character fields by pressing *CTRL* to activate the **Selector** (set to 20 characters) and then clicking the value.

| 46 | /MAT/PLAS_JOHNS/1                       |
|----|-----------------------------------------|
| 47 | Law_2                                   |
| 48 | # · · · · · · · · · · · RHO_I           |
| 49 |                                         |
| 50 | ‡ · · · · · · · · · · · · · · · · · · · |
| 51 |                                         |
| 52 | ±b                                      |
| 53 |                                         |
| 54 | #ICC Fsmooth                            |
| 55 | · · · · · · · · · · · · · · · · · · ·   |

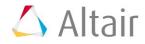

- 7. Right-click on the highlighted fields and select *Create Parameter* from the context menu.
- 8. In the **Parameter-varname\_1** dialog, **Label** field, enter E\_Young.
- 9. Set the Lower Bound to 50000, the Initial Bound to 60400, and the Upper Bound to 70000.
- 10. In the Format field, enter %20.5f.

| Parame | eter: \ | varname_1          | - HyperStudy                       | × |
|--------|---------|--------------------|------------------------------------|---|
| Label  | :       | E_Young            |                                    |   |
| Varna  | me:     | varname_1          |                                    |   |
|        |         | - De est           | Number Linear David                |   |
|        | LOI     | ver Bound<br>50000 | Nominal Upper Bound<br>60400 70000 |   |
| C      | ) Set   | percent:           | +/-                                |   |
| 0      | ) Set   | :value:            | +/-                                |   |
| Forma  | at:     | %20.5f             | ▼ +                                |   |
|        |         |                    | OK Cancel Apply                    |   |

- 11. Click **OK**.
- 12. Define four more variables using the information provided in the table below.

| Variabl<br>e | Label                   | Lower<br>Bound | Initial<br>Value | Upper<br>Bound | Format |
|--------------|-------------------------|----------------|------------------|----------------|--------|
| а            | a_PlasticityYieldStress | 90             | 110              | 120            | %20.5f |
| b            | b_HardeningCoeff        | 100            | 125              | 160            | %20.5f |
| n            | n_HardeningExpo         | 0.1            | 0.2              | 0.3            | %20.5f |
| sigmax       | Sigma_Max               | 250            | 280              | 290            | %20.5f |

- 13. Click Save.
- 14. In the Save Template dialog, save the file as TENSILE\_TEST\_0000.tpl
- 15. Close the **Editor**.

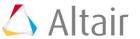

## **Step 2: Register the Curve Difference Function**

The function curve\_difference calculates the integral of the absolute value of the difference between two curves over the common domain of the supplied functions. This is a robust function that tends to zero only as the two functions become equal.

Register the curve\_difference function using:

- Compose

```
\int_{a}^{b} |f(x) - g(x)| dx
```

- 1. Start Compose.
- 2. From the menu bar, click *File* > *Open*.
- 3. In the **Open File** dialog, open the file Curve\_Difference.oml.
- 4. Highlight the function **curve\_difference(...)**.
- 5. Right-click on the highlighted text and select *Register Function* from the context menu.
- 6. In the **Register Function** dialog, click **OK**.
- 7. Close Compose.

#### Python

- 1. In your favorite text editor, open the hst\_pref\_py.mvw file.
- 2. Replace <path> with the actual location of the curve\_difference.py file.

```
*Id("HyperStudy v11.0")
 *BeginDefaults()
 *BeginPlotDefaults()
 *RegisterPythonFunction("curve_difference",
    "<path>/curve_difference.py", 1)
 *EndPlotDefaults()
*EndDefaults()
```

- 3. Save the changes you made to the preference file.
- 4. Close the text editor.
- 5. In HyperStudy, from the menu bar, click *File* > *Set Preferences File*.
- 6. In the **HyperStudy Set Preferences** dialog, navigate to your working directory and open the hst\_pref\_py.mvw file.

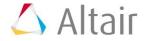

#### Templex

- 1. From the menu bar, click *File > Use Preferences File*.
- 2. In the **HyperStudy Set Preference File** dialog, open the curve\_difference.mvw file.

### **Step 3: Perform the Study Setup**

- 1. To start a new study, click *File* > *New* from the menu bar, or click *on the toolbar*.
- 2. In the **HyperStudy Add** dialog, enter a study name, select a location for the study, and click **OK**.
- 3. Go to the **Define models** step.
- 4. Add a Parameterized File model.
  - a. From the **Directory**, drag-and-drop the <code>TENSILE\_TEST\_0000.tpl</code> file into the work area.

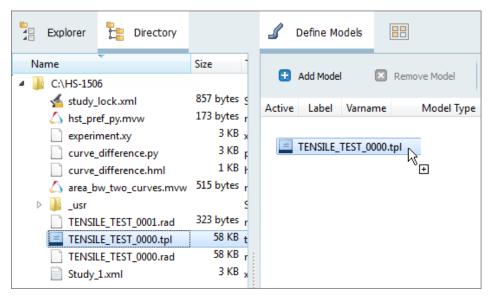

- b. In the **Solver input file** column, enter TENSILE\_TEST\_0000.rad. This is the name of the solver input file HyperStudy writes during any evaluation.
- c. In the Solver execution script column, select RADIOSS (radioss).
- d. Verify that the **Solver input arguments** field reads <code>\$file</code>. This solver input argument runs the Starter and the Engine of RADIOSS for the crash analysis, and also prevents the creation of the .h3d result file from animation files.

**Note**: X is the number of CPUs to use for the simulation.

|   | Active   | Label   | Varname | Model Type           | Resource                          | Solver input file     | Solver execution script | Solver input arguments |
|---|----------|---------|---------|----------------------|-----------------------------------|-----------------------|-------------------------|------------------------|
| 1 | <b>V</b> | Model 1 | m_1     | A Parameterized File | C://HS-1506/TENSILE_TEST_0000.tpl | TENSILE_TEST_0000.rad | RADIOSS ( radioss )     | \${file}               |

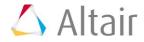

- 5. Define a model dependency.
  - a. Click Model Resources.
  - b. In the **Model Resource** dialog, click **Add Resource** > **Add Input Resource**.
  - c. In the **Select File** dialog, navigate to your working directory and open the TENSILE\_TEST\_0001.rad file.
  - d. Set **Operation** to **Copy**.
  - e. Click *Close*.

| 🚽 Model Resour   | ces - HyperStudy             |               |                      |
|------------------|------------------------------|---------------|----------------------|
| 🛨 Add Resou      | rce Remove Reso              | ource 🦳 Ru    | In Directory Preview |
| Resources        |                              |               |                      |
| Name             |                              | Operation     | Varname              |
|                  | _1 ( s_1 )<br>odel 1 ( m_1 ) |               |                      |
|                  | TENSILE_TEST_0000.tpl        | 🖹 Write Input | m_1.file_1           |
|                  | TENSILE_TEST_0001.rad        | Сору          | m_1.file_2           |
|                  |                              |               |                      |
| Search Model Res | sources                      |               |                      |
|                  |                              |               | Close                |

- 6. Click *Import Variables*. Five input variables are imported from the TENSILE\_TEST\_0000.tpl resource file.
- 7. Go to the **Define Input Variables** step.
- 8. Review the input variable's lower and upper bound ranges.
- 9. Go to the **Specifications** step.

### Step 4: Perform the Base Run

- 1. In the work area, set the **Mode** to **Nominal Run**.
- 2. Click Apply.
- 3. Go to the **Evaluate** step.
- 4. Click **Evaluate Tasks**. An approaches/nom\_1/ directory is created inside the study directory. The approaches/nom\_1/run\_00001/m\_1 directory contains the TENSILE TESTT01 file, which consist of the time history results of the simulation.
- 5. Go to the **Define Output Responses** step.

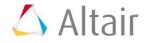

## **Step 5: Create and Define Output Responses**

In order to fit the RADIOSS stress-strain curve to the experimental data, you must compare the two curves. In this step, you will use the curve\_difference function.

- 1. Create the Area Between Two Curves output response.
  - a. Click Add Output Response.
  - b. In the work area, Label field, enter Area Between Two Curves.
- 2. Create a data source labeled Disp\_sim.
  - a. From the **Directory**, drag-and-drop the <code>TENSILE\_TEST01</code> file, located in approaches/nom\_1/run\_00001/m\_1, into the work area.
  - b. In the **File Assistant** dialog, set the **Reading technology** to **Altair**® **HyperWorks**® and click **Next**.
  - c. Select Single item in a time series, then click Next.
  - d. Define the following options, then click **Next**.
    - Set Type to None/Node 1.
    - Set Request to 4 Node 1.
    - Set Component to DX-X Displacement.

| 🚽 File Assistant | <b>.</b>                                                                                                    |
|------------------|----------------------------------------------------------------------------------------------------|
| Single se        | erial or time series                                                                                                    |
| Subcase:         | <b></b>                                                                                                    |
| Type:            | Node/Node 1                                                                                                    |
| Request:         | 4 Node 1 Filter V                                                                                                    |
| Component:       | DX-X Displacement                                                                                                    |
| ✓ Preview:       | 10         Preview           6         9           7         9           6         9           7         9           7         9           7         9           7         9           7         9           7         9           7         9           7         9           7         9           7         9           7         9           7         9           7         9           7         9           7         9           7         9           7         9           7         9           7         9           7         9           7         9           7         9           7         9           7         9           7         9           7         9           7         9           7         9           7         9           7         9           7         9           7         9< |
|                  | < Back Next > Cancel                                                                                                    |

- e. Under Creating a new Data Source, enter Disp sim in the Label field.
- f. Clear the **Linked to a new Response** checkbox.
- g. Click Finish

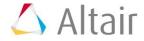

| 1 | File Assistan | nt           | <b>—</b>                  |
|---|---------------|--------------|---------------------------|
|   | Create a      | a Data S     | Source & Response         |
|   | Creating a r  | new Data Sou | urce                      |
|   |               | Label:       | Disp_sim                  |
|   | Σ             | Varname:     | m_1_ds_1                  |
|   | 🔲 Linked t    | o a new Resp | ponse                     |
|   |               | Label:       | Response 1                |
|   |               | Varname:     | m_1_r_1                   |
|   |               | Comment:     | Data Source 1             |
|   |               | Expression:  | : max(m_1_ds_1) Maximum 💌 |
|   |               |              |                           |
|   |               |              | < Back Finish Cancel      |

- 3. Create a second data source labeled Force\_sim by repeating step 2, except select the following options:
  - Set **Type** to **Section/SECTION\_2**.
  - Set **Request** to **2** section **1**.
  - Set Component to FT-Resultant Tangent Force.
- 4. Create a third data source labeled Strain\_exp.
  - a. In the **Expression** column of the Area Between Two Curves output response, click
  - b. In the Expression Builder, click the Data Sources tab.
  - c. Click Add Data Source. A new data source is added to the work area.
  - d. In the Label field for the new data source, enter Strain\_exp.
  - e. In the File field, click \*\*\*.
  - f. In the Data Source Builder, define the data source and click OK.
    - In the **File** field, navigate to your working directory and open the experiment.xy file.
    - Set Tool to *File Source*.
    - Set **Type** to **Unknown**.
    - Set **Request** to **Block1**.

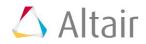

- Data Source Builder: Strain\_exp ( ds\_3 ) HyperStudy - - X File: C:/Users/dgallo/Desktop/hst\_tuts/HS-1506/experiment.xy File Reference: study-file:///experiment.xy HyperWorks® reader available (hgtextcolumn.exe) Tool: File Source Subcase: Ŧ Unknown Type: Ŧ Block 1 Filter Request: •  $\nabla$ -Component: Column 1 Ŧ Preview: 0.14 Preview 0.12 0.10 0.08 0.06\* 0.04 0.02 0.00-20 100 40 60 80 120 140 160 180 200 0 Index OK Cancel
- Set Component to Column 1.

- 5. Create a fourth file source labeled Stress\_Exp by repeating step 4, except select the following options:
  - Set **Type** to **Unknown**.
  - Set **Request** to **Block1**.
  - Set Component to Column 2.
- 6. Define the Area Between Two Curves output response.
  - a. In the **Expression Builder**, click the *Functions* tab.
  - b. From the list of available functions, select *curve\_difference*.
  - c. Click *Insert Varname*. The function curve\_difference() appears in the **Evaluate Expression** field.

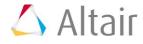

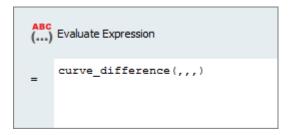

- d. In the **Evaluate Expression** field, edit the expression so that it reads curve\_difference(m\_1\_ds\_1/75,m\_1\_ds\_2/10.2,ds\_3,ds\_4).
  - **Note:** In the expression, you will notice that the four data sources are entered differently. The varname for the first two data sources created using the File Assistant are labeled as  $m_1_d_\#$ , whereas the varname for the last two data sources created in the Expression Builder are labeled as ds\_#.

The displacements and forces are read from the simulation, whereas from the experiment you have strains and stresses. In order to convert the displacement and forces to strains and stresses, you need to divide the displacements by the length (75) and forces by the area (10.2).

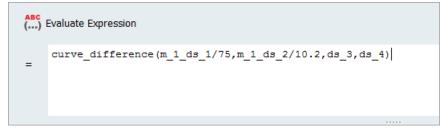

- 7. Click **OK** to close the **Expression Builder**.
- 8. Click *Evaluate* to extract the output response value.

### Step 6: Run an Optimization Study

- 1. In the **Explorer**, right-click and select **Add** from the context menu.
- 2. In the Add HyperStudy dialog, select *Optimization* and click OK.
- 3. Go to the **Select Input Variables** step.
- 4. Review the input variable's lower and upper bound ranges.
- 5. Go to the **Select Output Responses** step.
- 6. Apply an objective on the Area Between Two Curves output response.
  - a. In the **Objectives** column for **Area Between Two Curves**, click **•**.
  - b. In the pop-up window, set **Type** to *Minimize* and click *OK*.

|     |             | Varname | Туре       | Target Value | Weighted Sum | Reference Value |
|-----|-------------|---------|------------|--------------|--------------|-----------------|
| / 0 | Objective 1 | obj_1   | Minimize 🔻 | 1.0000000    |              | 1.0000000       |
| )   | )bjective 1 | obj_1   | Minimize 🔻 | 1.0000000    |              | 1.0000000       |

- 7. Click **Apply**.
- 8. Go to the **Specifications** step.
- 9. In the work area, set the **Mode** to **Adaptive Response Surface Method (ARSM)**.

Note: Only the methods that are valid for the problem formulation are enabled.

- 10. Click **Apply**.
- 11. Go to the **Evaluate** step.
- 12. Click *Evaluate Tasks*.
- 13. **Optional**. Click the **Evaluation Plot** tab to plot the optimization iteration history of the objective.

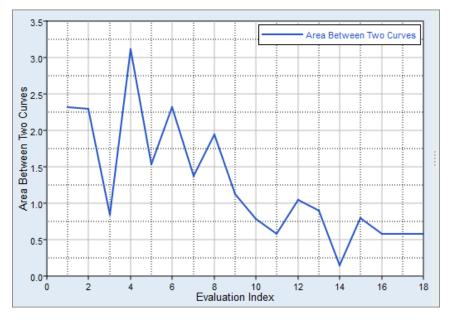

14. Optional. Click the **Iteration History** tab to review the iteration history in a table.

Last modified: v2017.2 (9.1144596)

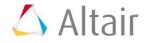